## **Philips Software Upgrade with Portable Memory**

## **Introduction**

Philips offers software upgrade capability for your TV using USB portable memory. After you have completed the software upgrade, your TV will typically perform better. What improvements are made depends on the software you are using as well as the software your TV contained before the upgrade. You can execute the software upgrade procedure yourself. Be aware that the content of this document is addressing technical and software skilled users.

Preparing a portable memory for software upgrade.

For the procedure you will require:

- > A personal computer with web browsing capability
- > An archive utility that supports the ZIP-format (e.g. WinZip for windows or Stufflt for Mac OS). If you are using Windows XP or greater, follow the instructions on page 2. If you are using an earlier operating system download 7-zip at 7-zip.org.
- > A preferably empty USB memory stick. Note: Only FAT/DOS formatted portable memory is supported.

## **Check your current software version:**

Press the Menu button on your remote and select Setup.

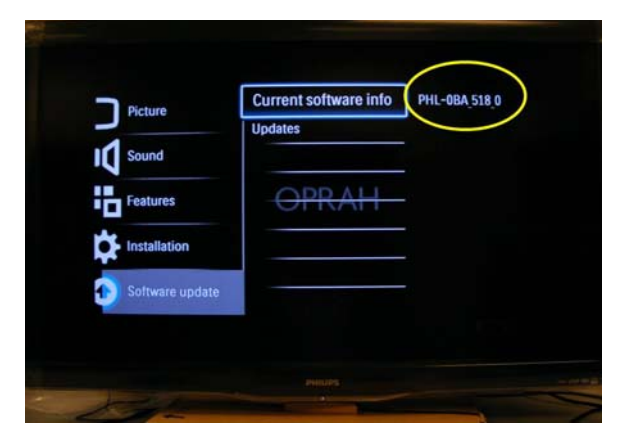

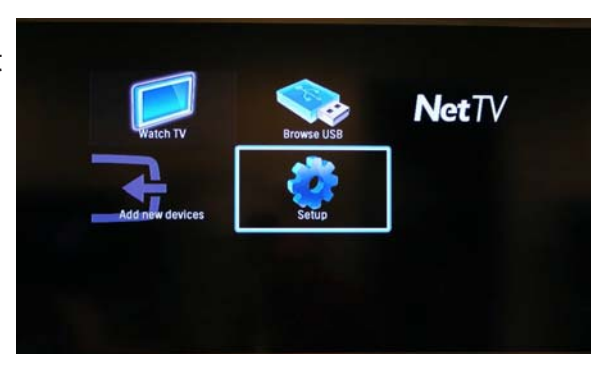

Select Software update\Current software info to view your TV software version.

If the version displayed is the same as the version on the website, stop here. You do not need to update your software. If the version number is smaller than the one on the website, proceed to Software installation instructions.

Continued on the next page

## **How to extract the file to be uploaded from the ZIP file**

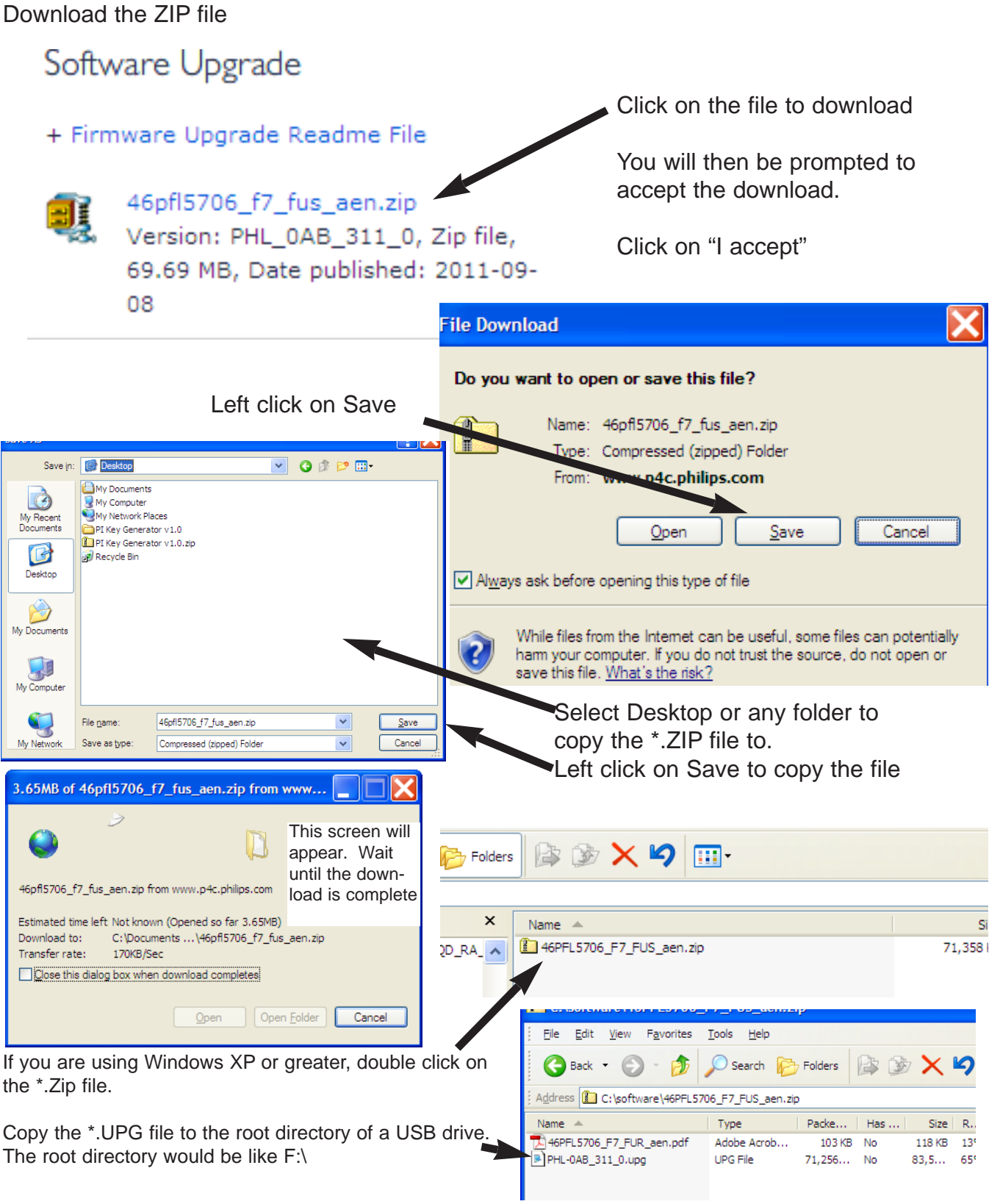

#### **Software installation instructions:**

Download the software file and extract the \*.upg file. Copy the \*.upg file to the root directory of a USB drive. An example of the root directory is E:\.

Insert the USB drive into the USB port on your TV.

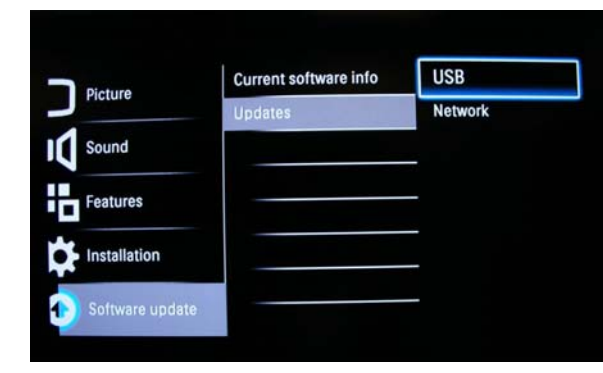

Select the file that matches the version number on the website.

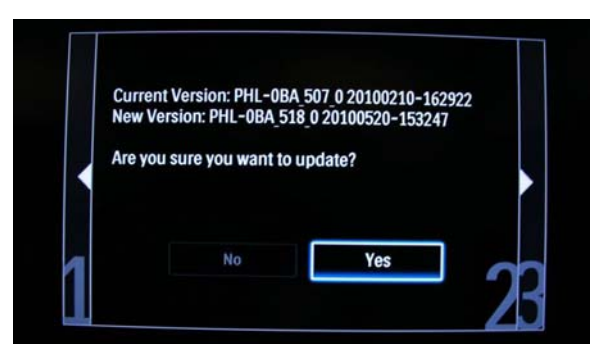

Do not turn the set off while the upgrade is in progress. The upgrade may take several minutes.

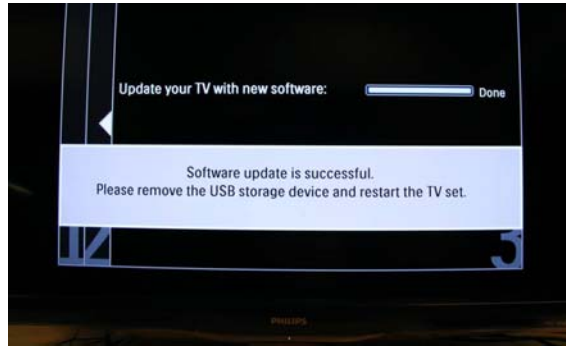

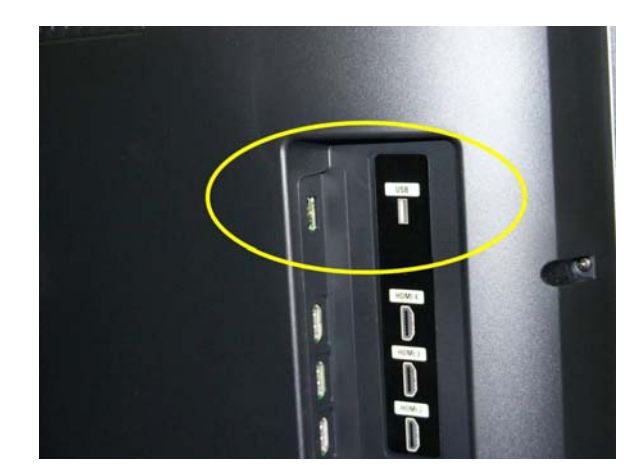

Select Software update\Updates\USB. Press the OK button.

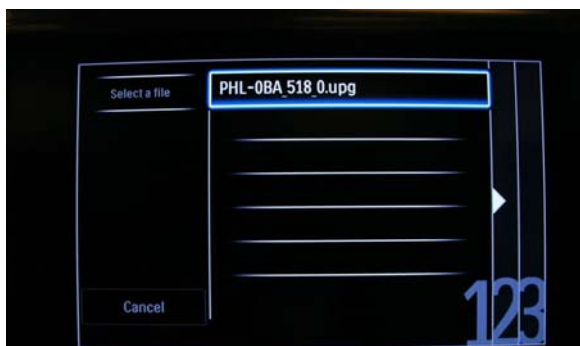

Select Yes to start the update.

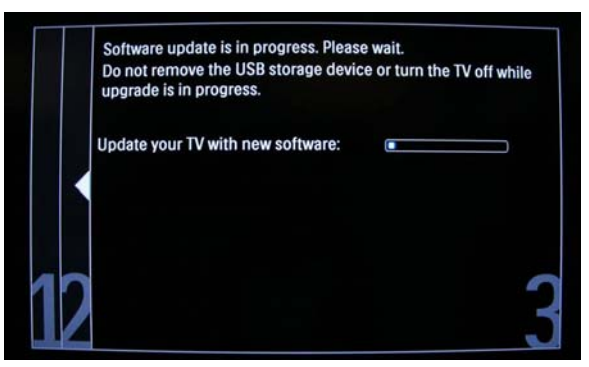

When the software upgrade is complete, remove the USB drive. Turn the set off and back and on.

Software history on the next page

# Software history:

Software version Problems fixed

PHL-0CCX\_110\_0 > Added You Tube V3

> Subtitles not displayed on Netflix